**1.**如果忘記密碼,可點選「忘記密碼」。

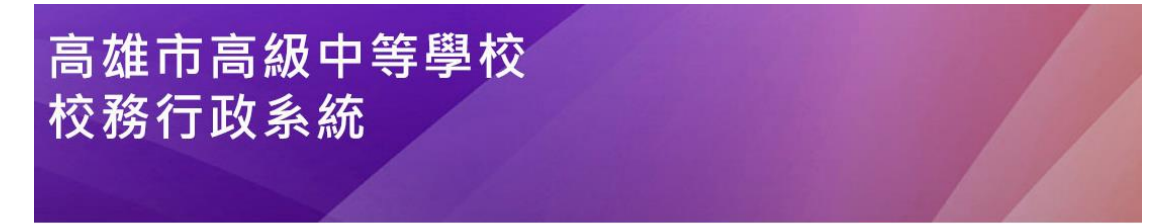

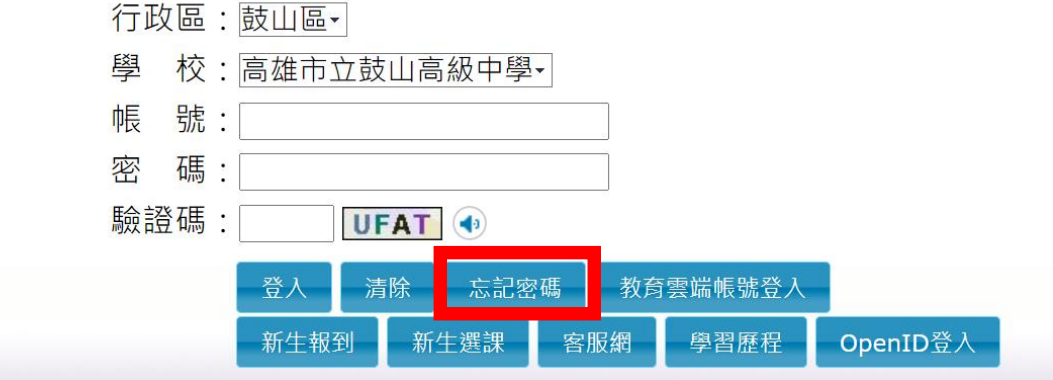

## **2.**依彈跳視窗內容輸入,

**(1)**從身份的下拉式選單選擇個人的身分,

**(2)**並依序將個人的帳號、姓名、生日、身分證填寫完 畢後送出,

**(3)**系統會將驗證信寄至您的 **E-mail** 信箱,

**(4)**請在收到 **mail** 之後,點擊 **mail** 裡的 **url** 連結以完成驗證的程序,

之後即可使用預設密碼登入。

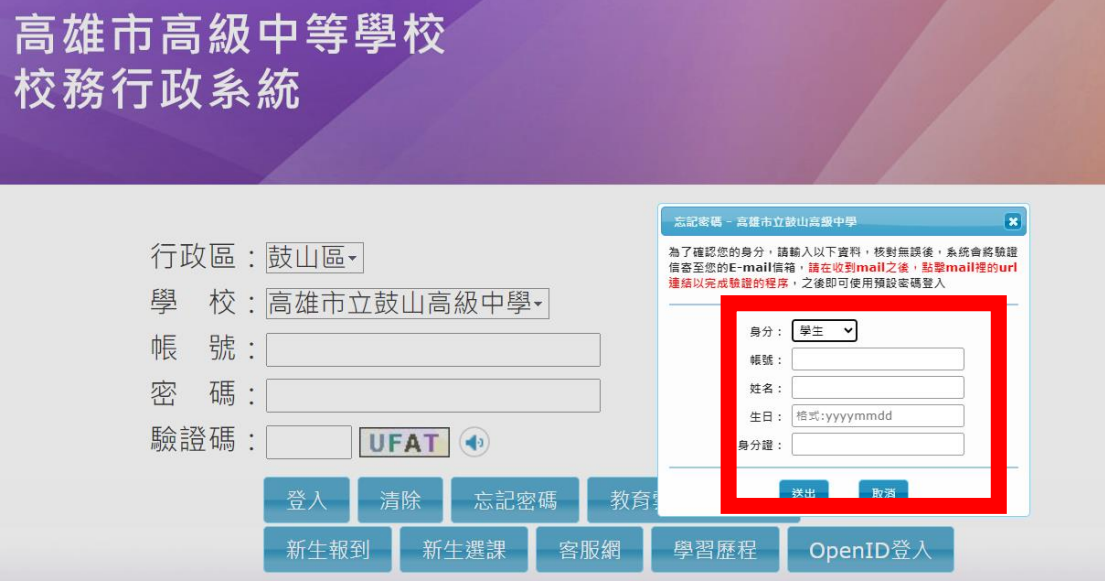